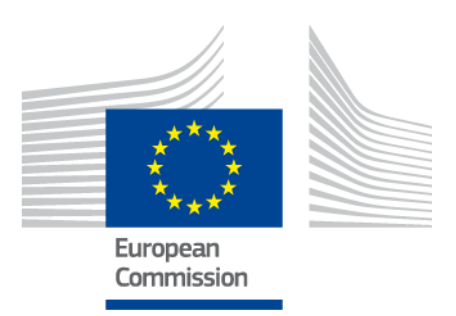

# **Trečiųjų šalių piliečių įgūdžių nustatymo ES šablonas**

NAUDOTOJO VADOVAS

*2 versija. 2019 m. Spalio 11 d.* 

–

*Socialinė Europa*

# **Turinys**

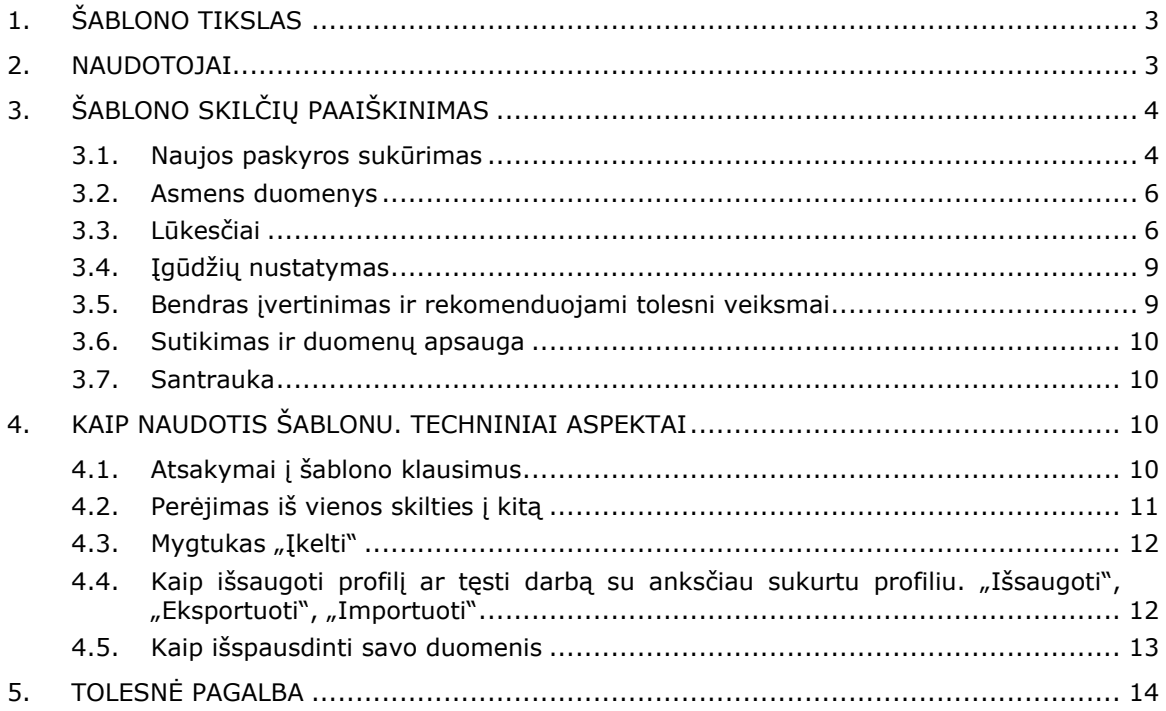

## **1. Šablono tikslas**

Įgūdžių nustatymo ES šablonas (toliau – šablonas) – daugiakalbė internetinė priemonė, pateikiama adresu **ec.europa.eu/migrantskills** ir skirta organizacijoms, dirbančioms su trečiųjų šalių piliečiais. Ją galima naudoti konsultantų ir trečiųjų šalių piliečių interviu metu. Priemonę galima pasiekti iš įvairių įrenginių, įskaitant stalinius kompiuterius, mobiliuosius telefonus, planšetinius kompiuterius.

Ši priemonė padeda užfiksuoti asmens gebėjimus, kvalifikaciją ir darbo patirtį. Ji taip pat yra pagrindas individualioms konsultacijoms dėl tolesnių integracijos į darbo rinką etapų (pavyzdžiui, nukreipimo į diplomų, gebėjimų, kalbų ir mokymo patvirtinimo ar pripažinimo institucijas ar įdarbinimo tarnybas).

Tačiau ši priemonė nėra pripažinimo ar autentiškumo nustatymo priemonė.

### **2. Naudotojai**

Šią lanksčią priemonę prie savo poreikių gali pritaikyti pačios įvairiausios organizacijos.

Svarbiausi priemonės naudotojai (sąrašas nebaigtinis):

- nacionalinės valdžios institucijos, atsakingos už pabėgėlių priėmimą ir integraciją;
- priėmimo centrai;
- idarbinimo tarnybos;
- švietimo ir mokymo konsultantai;
- socialinės tarnybos;
- nevyriausybinės ir labdaros organizacijos, teikiančios paslaugas pabėgėliams ir kitiems trečiųjų šalių piliečiams.

Kaip pildyti šabloną, sprendžia patys naudotojai:

 trečiosios šalies pilietis ir konsultantas gali jį pildyti drauge, ekrane įsijungę dvikalbę priemonės versiją, kad būtų lengviau įveikti komunikacijos kliūtis (žr. ekrano kopiją);

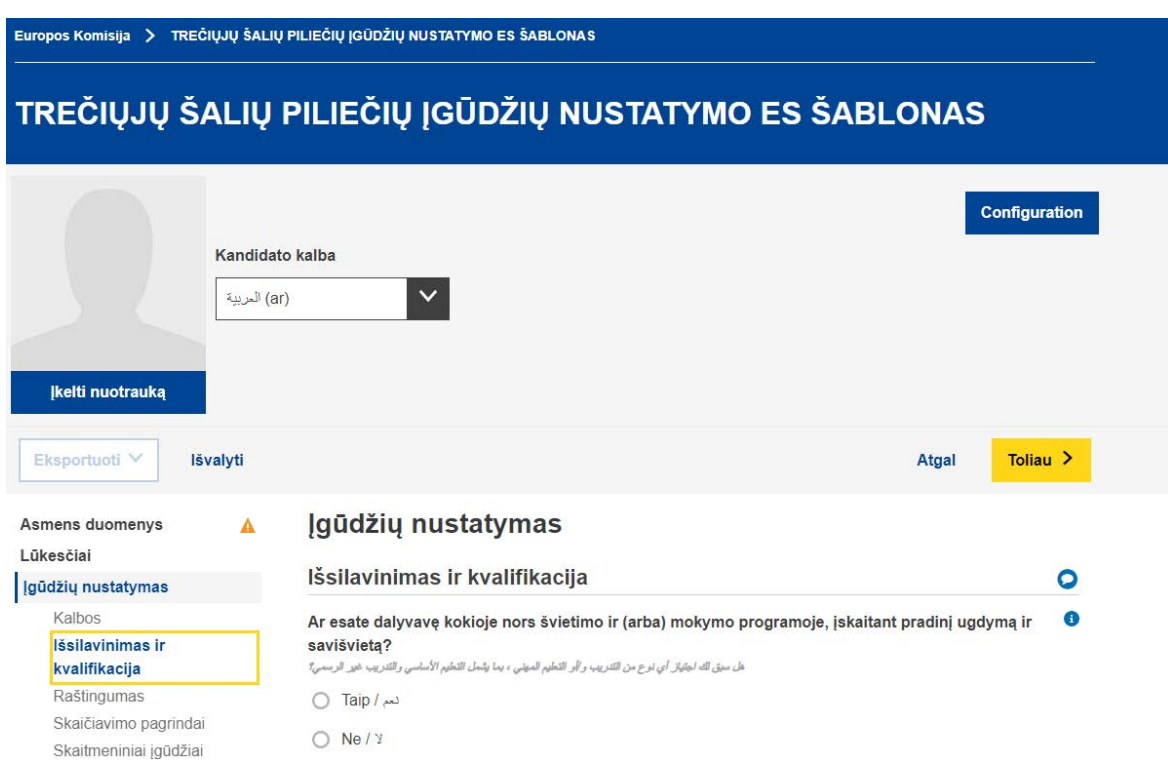

- trečiosios šalies pilietis pats galėtų užpildyti skiltis "Asmens duomenys" ir "Įgūdžių nustatymas", o skiltį "Bendras įvertinimas ir rekomenduojami tolesni veiksmai" užpildytų konsultantas;
- šabloną galima užpildyti vienu kartu ar per kelis kartus (kaip išsaugoti ir iš naujo atsidaryti savo paskyrą, žr. 4.4 skyrelį).

## **3. Šablono skilčių paaiškinimas**

#### **3.1. Naujos paskyros sukūrimas**

Jei norite sukurti naują paskyrą, pradžios tinklalapyje spauskite "Sukurti profilį", kaip parodyta iliustracijoje.

#### **Trečiųjų šalių piliečių įgūdžių nustatymo ES šablonas. Naudotojo vadovas**

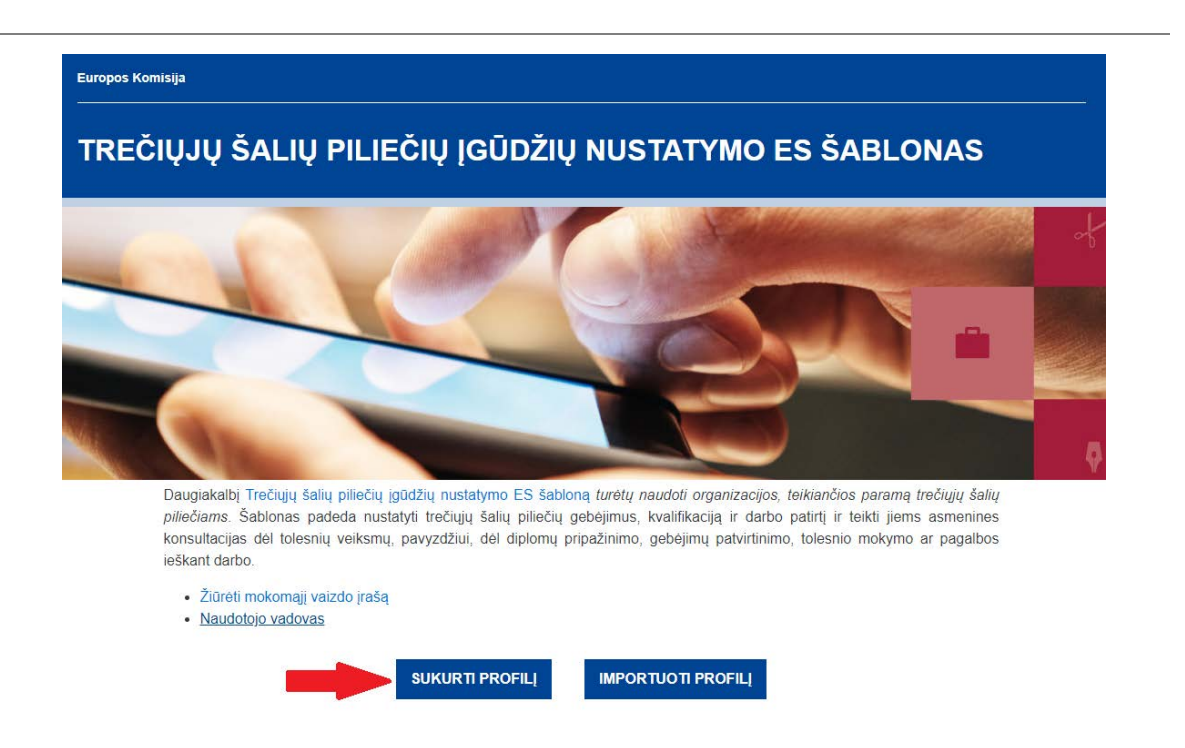

Bus atvertas naujas langas, kuriame galėsite įvesti duomenis, kaip parodyta iliustracijoje.

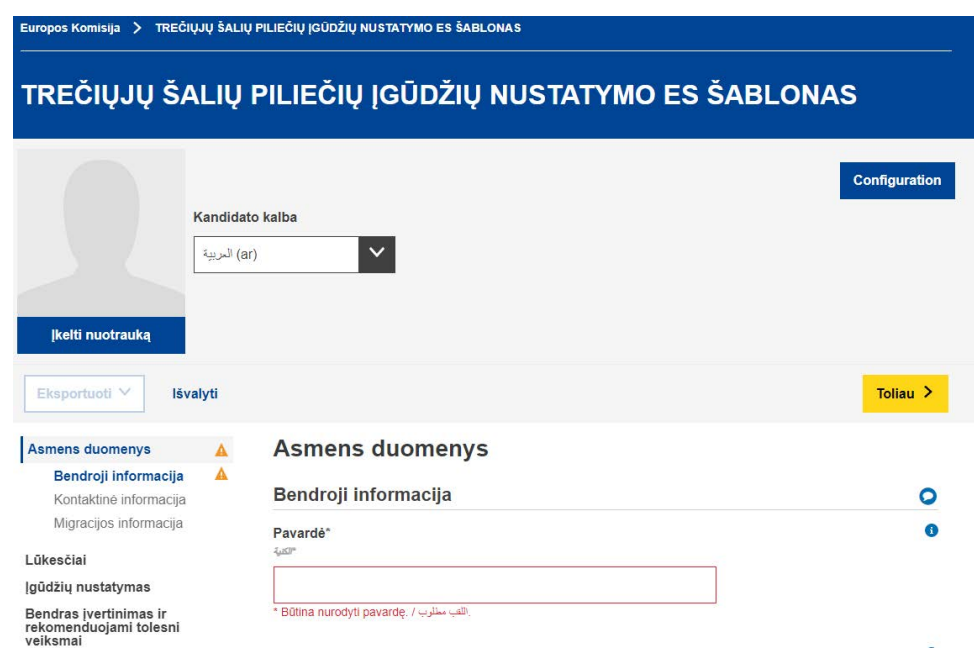

Taip pat suteikiama galimybė įkelti nuotrauką.

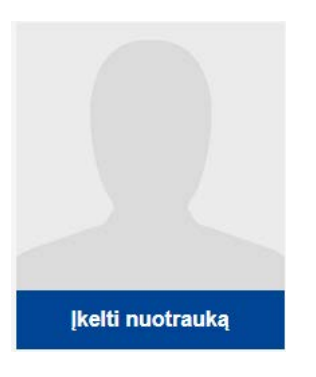

#### **3.2. Asmens duomenys**

#### Bendroji informacija

Svarbiausia asmens tapatybės informacija: vardas ir pavardė, lytis, gimimo data, pilietybė ir civilinė būklė.

#### Kontaktinė informacija

Svarbiausia kontaktinė informacija: adresas, e. pašto adresas, telefono numeris.

#### Migracijos informacija

Informacija, susijusi su asmens atvykimu į Europos Sąjungą: atvykimo data, statusas, informacija apie leidimą dirbti, informacija apie priklausomus asmenis, pavyzdžiui, vaikus ar vyresnio amžiaus giminaičius.

#### **3.3. Lūkesčiai**

Šioje skiltyje kaupiama informacija apie planuojamus asmens veiksmus siekiant integracijos. Tačiau ta informacija nereiškia, kad tie planuojami veiksmai yra įmanomi. Tai priklausys nuo įvairių veiksnių (pavyzdžiui, faktinių asmens gebėjimų po įvertinimo, priimančiosios šalies darbo rinkos dinamikos, norimų švietimo programų prieinamumo).

#### Ka norėtumėte daryti toliau?

ما الذي ترخب في فعله لاحقا

- C Tobulinti kalbinius įgūdžius / المغوية / Tobulinti kalbinius įgūdžius
- الالتحاق بدورات الإندماج / Dalyvauti integracijos kursuose / ح
- . الحصول على التعليم و/أو التدريب / Mokytis, studijuoti ( )
- (بجاد عمل / Rasti darba ()
- **C** Kita / اخرى

Naudotojai gali įrašyti ar ištrinti tiek lūkesčių, kiek nori – tam naudojami mygtukai "+ PRIDĖTI LŪKESTĮ" ir "- PAŠALINTI LŪKESTĮ" (žr. iliustraciją).

Pašalinti lūkesti (\*)

Pridėti lūkestį

Tobulinti kalbinius įgūdžius

Naudotojui suteikiama galimybė įrašyti iki keturių kalbų, kurias norėtų išmokti.

Mokytis, studijuoti

Naudotojas turės atsakyti į įvairius klausimus, pavyzdžiui, apie pageidaujamas studijų sritis.

Išskleidžiamame meniu pateikiamas UNESCO Tarptautinis standartizuotas <u>švietimo klasifikatorius<sup>1</sup>.</u>

Naudotojai studijų srities gali ieškoti pagal raktažodį arba peržiūrėdami išskleidžiamą sąrašą.

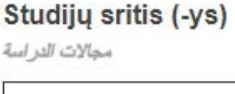

Rasti darbą

Naudotojas, be kita ko, turės pasirinkti:

- pageidaujamą (-as) veiklos sritį (-is).

<sup>&</sup>lt;sup>1</sup>[http://uis.unesco.org/sites/default/files/documents/international-standard-classification-of-education-isced-](http://uis.unesco.org/sites/default/files/documents/international-standard-classification-of-education-isced-2011-en.pdf)[2011-en.pdf](http://uis.unesco.org/sites/default/files/documents/international-standard-classification-of-education-isced-2011-en.pdf)

#### **Trečiųjų šalių piliečių įgūdžių nustatymo ES šablonas. Naudotojo vadovas**

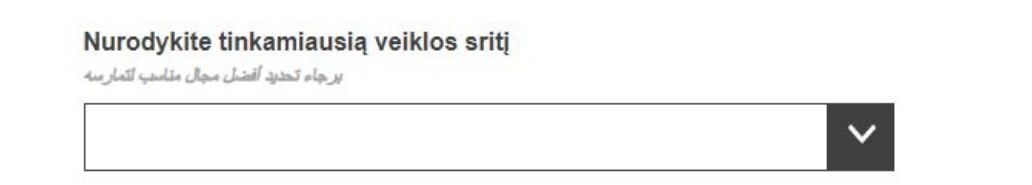

Išskleidžiamame meniu pateiktas Europos bendrijos statistinio ekonominės veiklos rūšių klasifikatoriaus (NACE)<sup>2</sup> sąrašas.

- pageidaujamą (-as) profesiją (-as), pagal kurią (-ias) norėtų dirbti.

Nurodykite tinkamiausia profesija برجاء تحديد الرظيفة الأكثر ملائمة

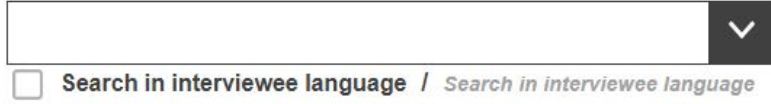

Išskleidžiamajame meniu pateikiamas Europos įgūdžių, gebėjimų, kvalifikacijos ir profesijų klasifikatorius (ESCO) $^3$ .

<sup>2</sup>[http://ec.europa.eu/eurostat/statistics-](http://ec.europa.eu/eurostat/statistics-explained/index.php/Glossary:Statistical_classification_of_economic_activities_in_the_European_Community_(NACE))

explained/index.php/Glossary:Statistical classification of economic activities in the European Community ( [NACE\)](http://ec.europa.eu/eurostat/statistics-explained/index.php/Glossary:Statistical_classification_of_economic_activities_in_the_European_Community_(NACE))

<sup>3</sup> <https://ec.europa.eu/esco>

#### **3.4. Įgūdžių nustatymas**

#### i. Kalba

Šioje skiltyje reikia atsakyti į klausimus apie asmens gimtąją kalbą, apie priimančiosios šalies kalbos ir bet kokių kitų kalbų mokėjimą.

Išskleidžiamuose kalbų sąrašuose naudojamas Tarptautinės standartizacijos organizacijos kalbų klasifikatorius ISO-639<sup>4</sup>.

#### ii. Išsilavinimas ir kvalifikacija

Atsakius į klausimą, ar asmuo yra įgijęs kokį nors išsilavinimą, pateikiama daugiau susijusių klausimų.

Klausimas apie aukščiausią įgytą išsilavinimą yra susietas su klausimu apie studijų sritį (-is). Išskleidžiamame meniu pateikiamas UNESCO Tarptautinis standartizuotas švietimo klasifikatorius<sup>5</sup>.

Priklausomai nuo asmens aplinkybių, ši klasifikacija gali būti neaktuali. Tokiu atveju šią skiltį galima palikti neužpildytą. Jei asmuo yra įgijęs tik pradinį ar vidurinį išsilavinimą, reikia nurodyti bazines programas ir kvalifikacijas, raštingumą ir skaičiavimo įgūdžius.

#### **3.5. Bendras įvertinimas ir rekomenduojami tolesni veiksmai**

Šią skiltį pildo konsultantas, kuris pateikia bendrą įvertinimą ir nurodo svarbiausius asmens privalumus ir trūkumus bei pateikia konkrečių rekomendacijų dėl galimų trečiosios šalies piliečio veiksmų. Pavyzdžiui, jei asmuo yra įgijęs kvalifikaciją ES nepriklausančioje šalyje, konsultantas turėtų pateikti priimančiosios šalies (regiono) organizacijos, kuri užsiima užsienyje įgytų kvalifikacijų pripažinimu, adresą. Jeigu asmeniui reikia gebėjimų patvirtinimo, tolesnio mokymosi, darbo biržos ar profesinio orientavimo paslaugų, jis taip pat turėtų būti nukreipiamas į atitinkamas organizacijas.

Organizacijoms, kurios ketina savo darbe naudoti šabloną, patartina pirmiausia surinkti visą informaciją apie prieinamus išteklius (t. y. pripažinimo ir patvirtinimo tarnybas, mokymo paslaugų teikėjus, darbo biržas ir pan.), kuriais galėtų naudotis trečiųjų šalių piliečiai atitinkamoje šalyje ar regione, ir užmegzti su tomis tarnybomis ir paslaugų teikėjais ryšius, kad galėtų individualiai nukreipti trečiųjų šalių piliečius.

<sup>4</sup> <https://www.iso.org/iso-639-language-codes.html>

<sup>5</sup>[http://uis.unesco.org/sites/default/files/documents/international-standard-classification-of-education-isced-](http://uis.unesco.org/sites/default/files/documents/international-standard-classification-of-education-isced-2011-en.pdf)[2011-en.pdf](http://uis.unesco.org/sites/default/files/documents/international-standard-classification-of-education-isced-2011-en.pdf)

Šioje skiltyje taip pat prašoma pateikti informacijos apie organizacijas, padedančias trečiųjų šalių piliečiams užpildyti šabloną (Žr. "Nurodykite išduodančiąją organizaciją" skiltyje "Organizacija"). Tai nėra privaloma, tačiau tai padėtų trečiųjų šalių piliečiams kreiptis dėl rekomenduotų paslaugų.

#### **3.6. Sutikimas ir duomenų apsauga**

Skiltyje "Sutikimas" naudotojo klausiama, ar jis sutinka, kad 1) jo pateikta informacija būtų anonimiškai naudojama statistikos tikslais, 2) išduodančioji organizacija dalytųsi šia informacija profesinio orientavimo tikslais.

#### Atsakyti ("Taip" arba "Ne") į šiuos du klausimus yra privaloma, jei norite **išsaugoti ar išspausdinti savo profilio informaciją.**

Užpildyti šablonai centralizuotai nėra saugomi. Jei šablonu besinaudojančios organizacijos nusprendžia saugoti profilius savo infrastruktūroje, jos turi užtikrinti, kad tai būtų daroma laikantis galiojančių asmens duomenų apsaugos taisyklių ir gairių.

Asmuo gali gauti savo įgūdžių profilio kopiją – išspausdintą arba atmintuke (USB).

#### **3.7. Santrauka**

Santrauka yra vienakalbė. Tą pačią santrauką galima parengti bet kuria iš kalbų – tereikia iš kalbų sąrašo puslapio viršuje pasirinkti norimą kalbą.

#### **4. Kaip naudotis šablonu. Techniniai aspektai**

*Norėdami sukurti naują profilį, spauskite mygtuką "Sukurti profilį".*

#### **4.1. Atsakymai į šablono klausimus**

Išsamesnius klausimų paaiškinimus rasite spustelėję klaustuko (?) ženklą.

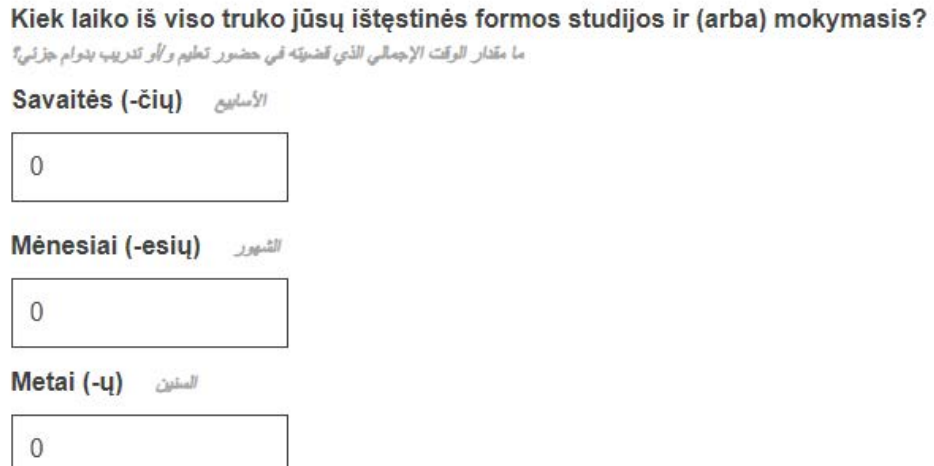

#### **4.2. Perėjimas iš vienos skilties į kitą**

Šabloną sudaro penkios skiltys:

*"Asmens duomenys"*, *"Lūkesčiai"*, *"Įgūdžių nustatymas"*, *"Bendras įvertinimas ir rekomenduojami tolesni veiksmai"* ir *"Santrauka"*.

Iš vienos skilties į kitą galite pereiti naudodamiesi mygtukais "Atgal" ir "Toliau".

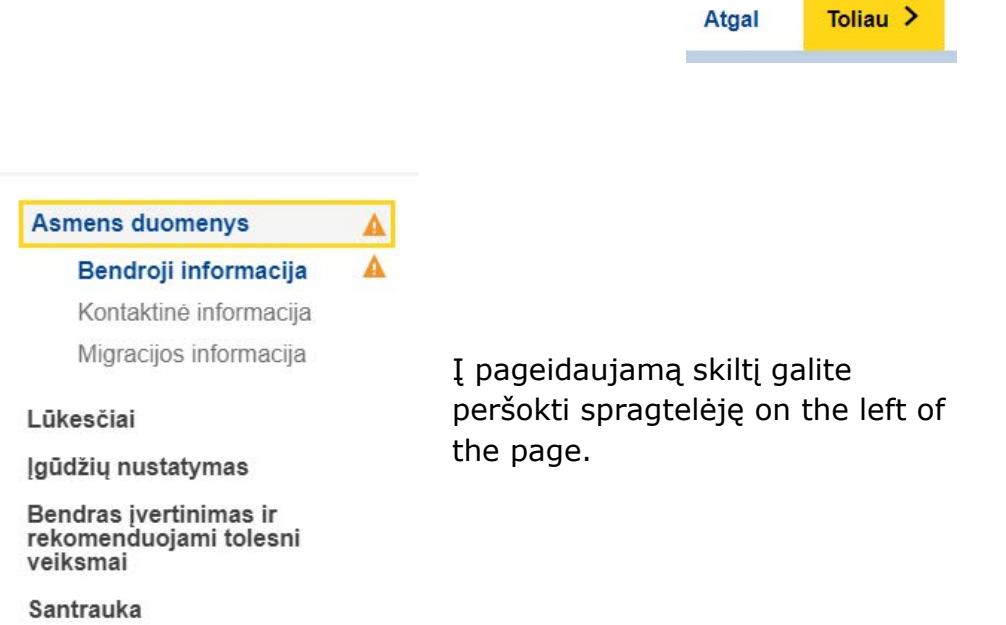

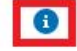

#### 4.3. Mygtukas "Įkelti"

Mygtukas "Įkelti" (žr. paveikslą) reiškia, kad suteikiama galimybė pridėti dokumentą (-us). Šie dokumentai bus saugomi šabloną pildančio asmens kompiuteryje ar atmintuke (USB) jo paties reikmėms. Internete, serveriuose ar debesijoje jie saugomi nebus.

Pridėti pažymėjima

Jei norite pašalinti įkeltą dokumentą, spauskite  $\times$ , kuris atsiranda įkėlus dokumentą.

#### **4.4. Kaip išsaugoti profilį ar tęsti darbą su anksčiau sukurtu profiliu. "Eksportuoti", "Importuoti"**

Jei norėsite tęsti darbą jau sukurtame profilyje, pirmiausia turite išsaugoti XML formato failą savo įrenginyje (ar kitoje tinkamoje vietoje). Tą galima padaryti spustelint puslapio apačioje esantį mygtuką "Eksportuoti" (šiuo atveju dar ir pasirenkant formata  $\rightarrow$ XML).

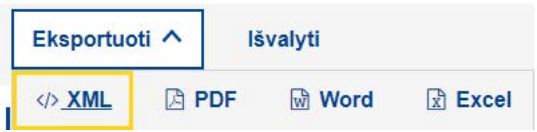

Jei norint išsaugoti dokumentą pateikiamos galimybės "Open" ("Atidaryti") ir "Save" ("Išsaugoti"), rinkitės Save arba Save As.

#### **Pastaba. Funkcijos "Išsaugoti" ir "Eksportuoti" bus aktyvuotos tik tada, kai į atitinkamus laukelius bus įvestas vardas ir pavardė ir atsakyta į klausimus skiltyje "Sutikimas".** Sutikimas

Aš, Run Trial, sutinku, kad ši informacija būtų anonimiškai naudojama statistikos reikmėms. Atkreipiame dėmesį į tai, kad užpildyti profiliai Europos Komisijos serveriuose nesaugomi. Išsaugokite arba eksportuokite savo profilį prieš išeidami iš redagavimo režimo. - Visi laukeliai, išskyrus vardą ir sutikimą, yra neprivalomi.

على أن هذه المطومات، علنما تقدم يطريقة مجهولة المصدر ، تُستخدم لأغراض إحصائية ، Run Trial ، أوافق أنا لرجي العلم بأن السجلات الشخصية المُكتَلة لا تخزن على خادم المفوضية الأورويية. لحفظ أو قم بتصدير سجلك الشخصي قبل مغادرة المحرر .جميع الحقول اختيارية ما عدا الاسم والموافقة -

Kai norėsite tęsti darbą, naudodamiesi pradinio puslapio mygtuku "Importuoti profilį", įsikelkite išsaugotą XML formato failą. Darbą galėsite tęsti ten, kur baigėte prieš išsaugodami failą.

## **IMPORTUOTI PROFILI**

#### **4.5. Kaip išspausdinti savo duomenis**

Pasirinkite skilti "Santrauka", kaip parodyta paveiksle.

Puslapio apačioje atsiranda mygtukas "Spausdinti". Jis matomas tik tada, kai aktyvuojama skiltis "Santrauka".

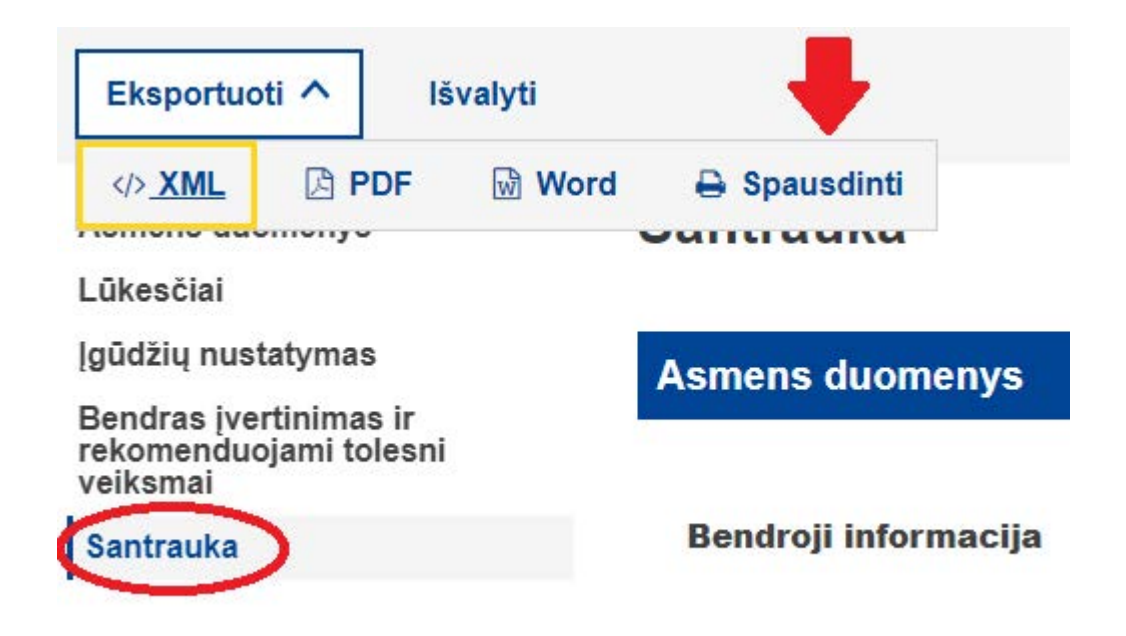

Spustelkite šį mygtuką. Atsidarys spausdinimo dialogo dėžutė, kurioje galėsite pasirinkti spausdintuvą, spausdintinus puslapius, formatą ir pan.).

Pastaba. Spausdinimo dialogo dėžutės turinys priklauso nuo naršyklės, o ne nuo įgūdžių šablono. Todėl, jei naudositės skirtingomis naršyklėmis, matysite skirtingą vaizdą. Pavyzdžiui, kai kurios naršyklės leidžia pamatyti išankstinį spausdintinos medžiagos vaizdą.

Jei naudojatės "Google Chrome" ar "Internet Explorer" spauskite "Print", jei naudojatės "Mozilla Firefox" spauskite "OK". "Santraukos" turinys išspausdinamas toks, koks matomas ekrane.

Pastaba. Naudodamiesi klavišų kombinacija "CTRL + P", galite išspausdinti bet kurios skilties turinį. Šiuo atveju išspausdinsite tik tai, kas yra toje skiltyje, o ne visame šablone.

## **5. Tolesnė pagalba**

Jei turite klausimų, kreipkitės e. paštu:

EMPL-E2-SKILLS-PROFILETOOL@ec.europa.eu.